## **Desbloquear Columna Periodo Anterior**

**Se pueden presentar dos opciones para desbloquear.**

- **1. Si acaba de crear el informe o tiene poca información registrada es necesario crear un informe nuevo:**
- **Dar clic en nuevo informe, y seleccionar 07 informe de propósito especial, del catálogo de taxonomías.**

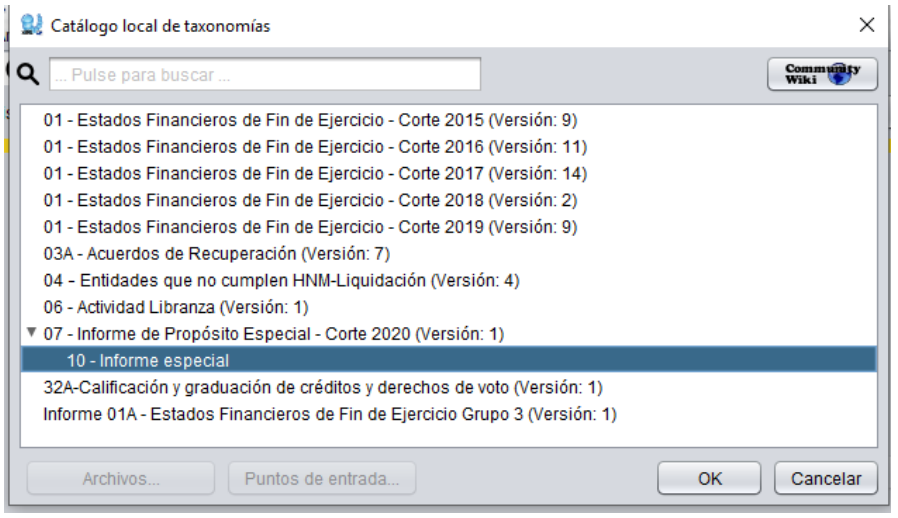

**Indique NIT, en año registre 2020 y mes junio (esta fecha es obligatoria)**

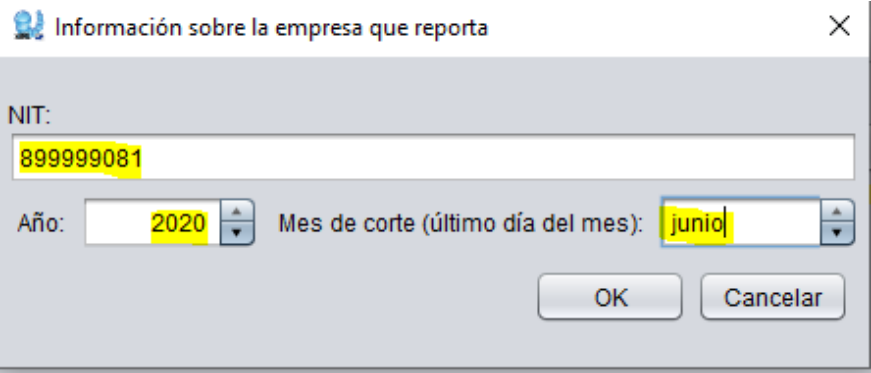

**Ubíquese en el estado de resultado integral, registre un dato en el periodo anterior y guarde (asegura contexto), lo cual evitará que se bloquee el periodo anterior.**

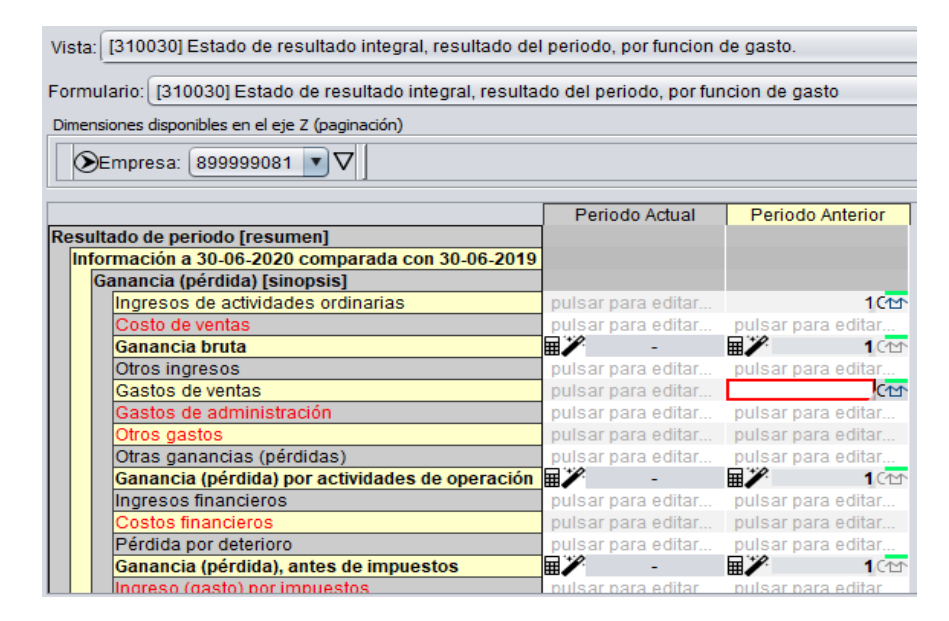

**2. Si tiene gran cantidad de información registrada, hacer lo siguiente:**

## **Ubicar la vista, todos los datos en el informe**

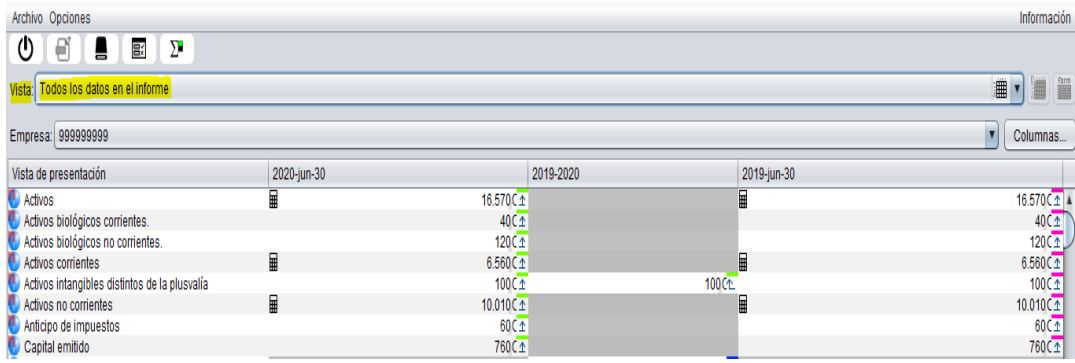

**En la parte superior derecha dar clic en el botón columnas**

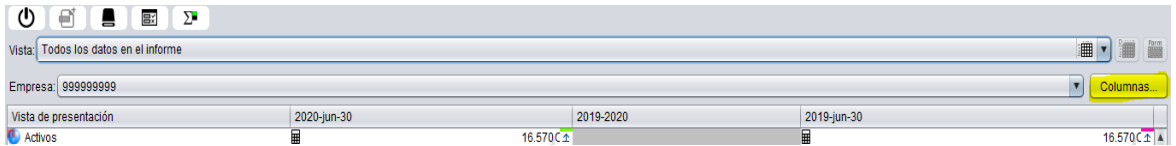

## **En el nuevo recuadro, clic en el botón añadir, parte inferior izquierda**

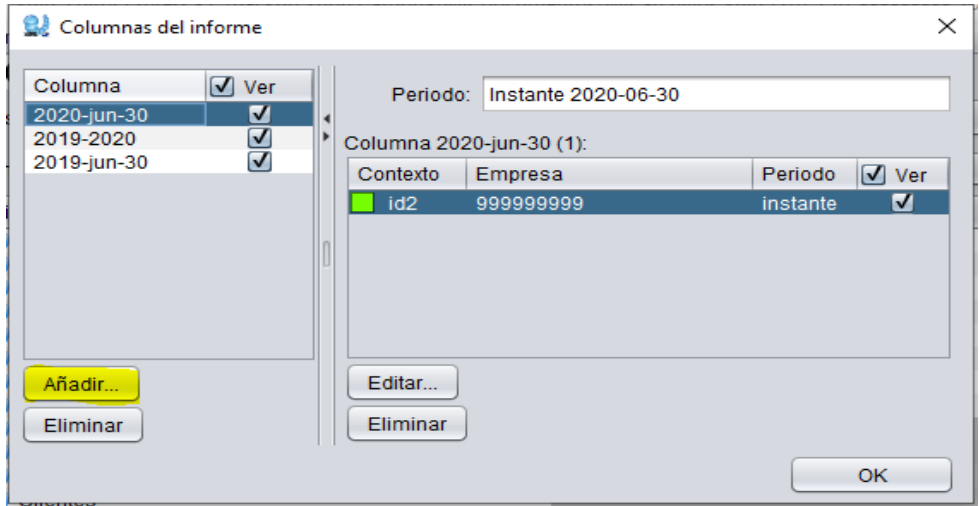

**En el siguiente paso, clic en la opción duración**

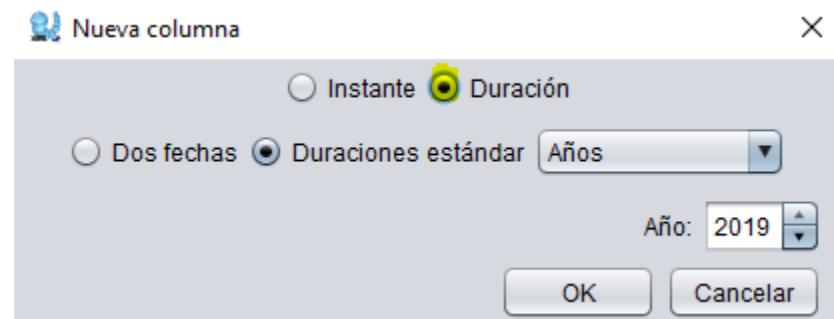

**Luego dar clic en la opción dos fechas, e indicar el intervalo de tiempo con inicio 2018-jul-01 y fin 2019-jun-30, terminando el proceso en el botón OK.**

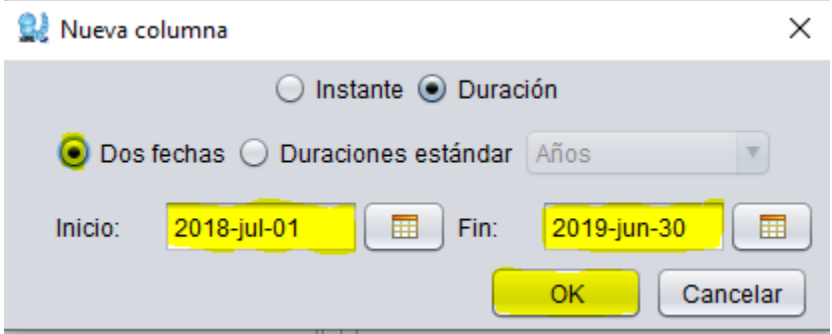

**Continuar con el diligenciamiento, (si no va a realizar el registro de la totalidad del informe), asegúrese de registrar algún dato en el estado de resultado integral periodo anterior y guarde.**

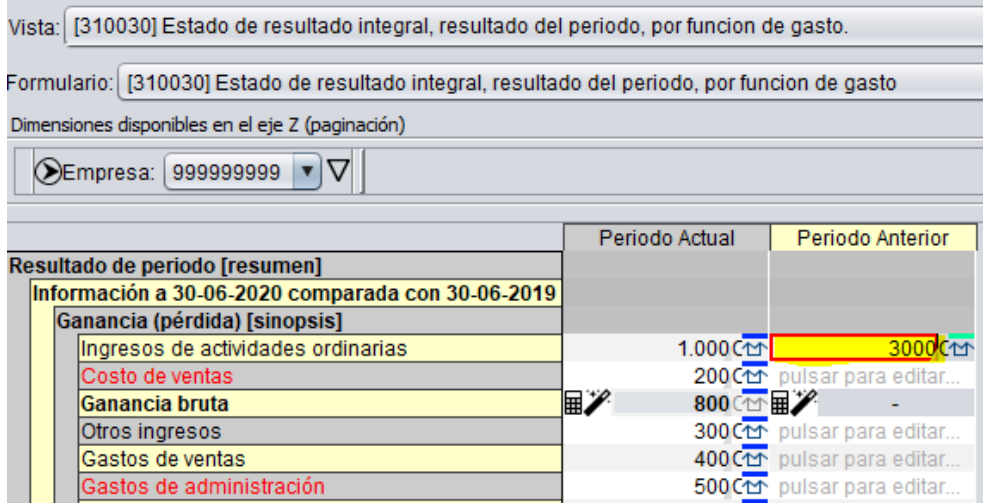